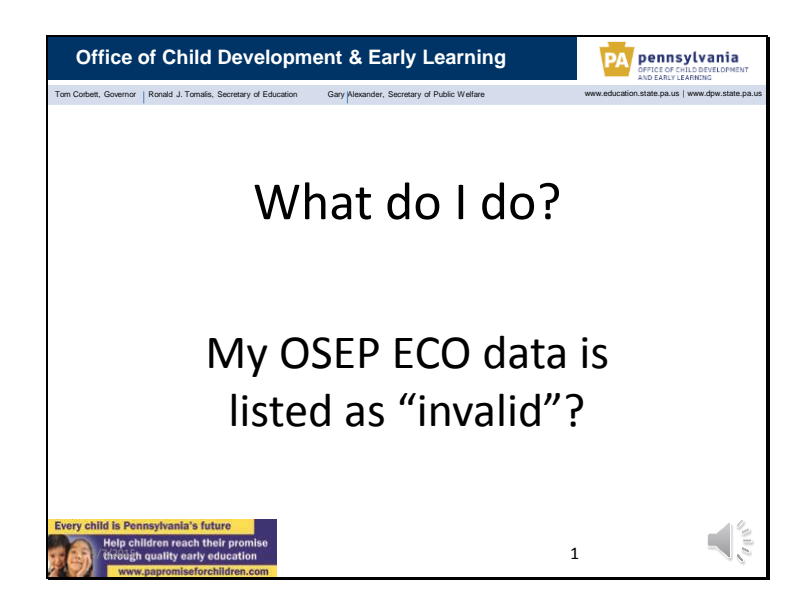

Welcome to our presentation on what to do if you are having difficulty in making sure that you are entering valid early childhood outcome data. This presentation will provide a little bit of background information on child outcome data collection and some strategies for ensuring that you are entering accurate, valid data.

We will focus on entering the child outcome ratings into the Early Intervention PELICAN database. We will not be discussing how to determine what rating to choose for a child or timelines for data entry. If you need information on those topics, please see *PELICAN EI: All Early Childhood Outcome (ECO) Data course on the* Learning Management System.

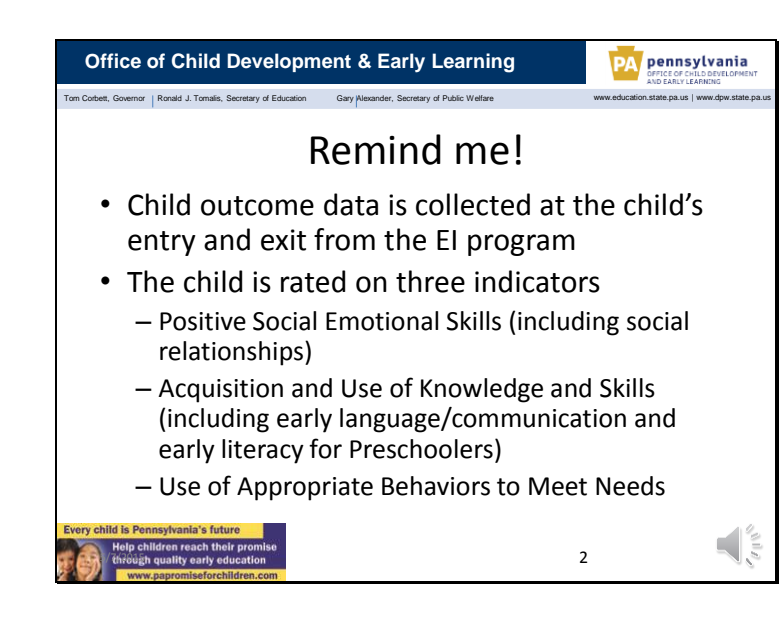

Just as a reminder –

For Pennsylvania's Infant/Toddler and Preschool Early Intervention programs, child outcome data is collected at the child's entry to and exit from the Early Intervention' program. Each enrolled child is rated on a  $1 - 7$  scale for each of the child outcome indicators you can see on the screen: positive social emotional skills, acquisition and use of knowledge and skills and the use of appropriate behaviors to meet needs.

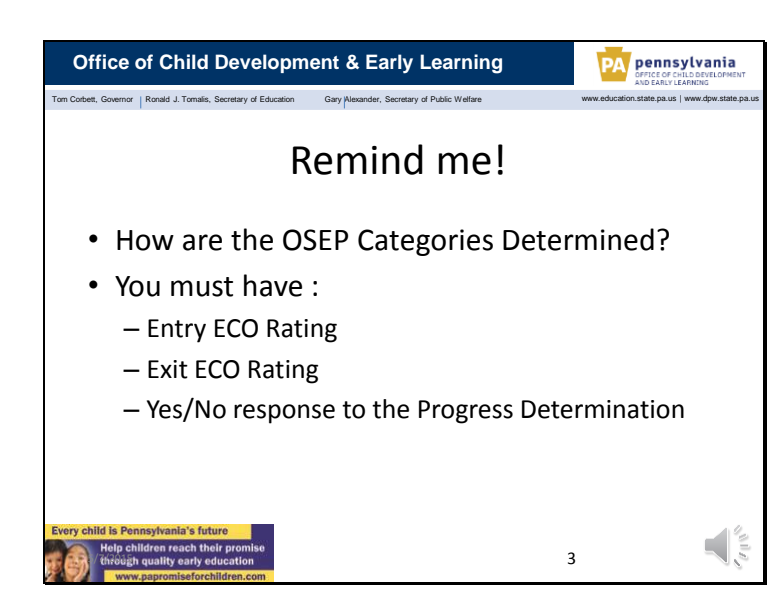

The OSEP Categories, the data that must be reported annual to the federal Office of Special Education Programs, are based on the child's ECO rating at entry, their ECO rating at exit, and the child's Progress Determination.

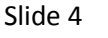

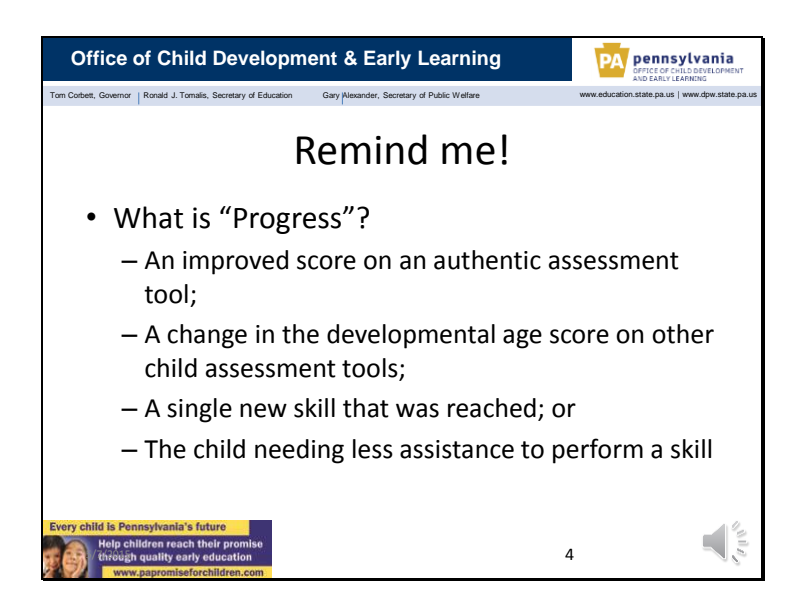

The progress determination is a yes/no question that is answered only when exit data is collected. A 'yes' should be selected when there is any increase in the child's performance since their entry data was collected. Progress can be reflected in: an improved score on an authentic assessment tool; a change in the developmental age score on other child assessment tools; a single new skill that was reached; or the child needing less assistance to perform a skill.

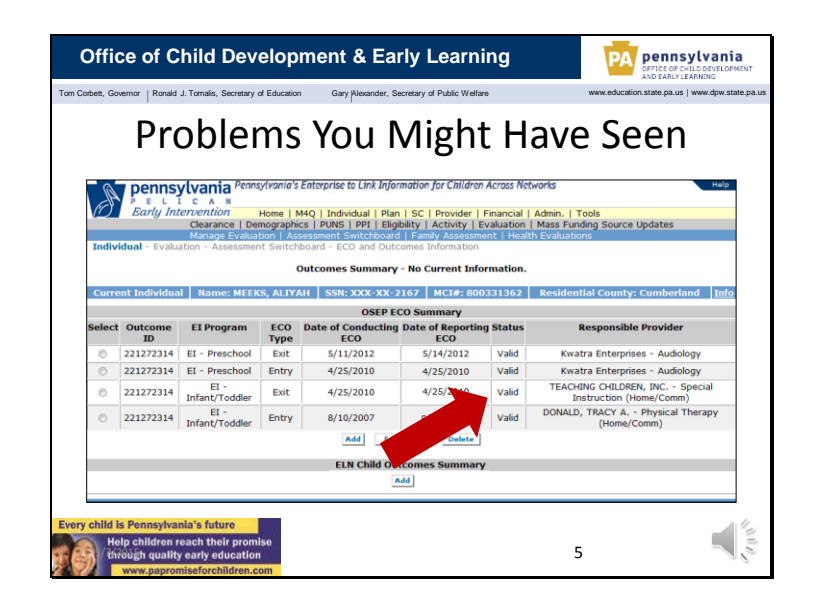

As you have entered child outcome data in PELICAN, you may have noticed a few things.

You may have seen a new column, called Status, on the OSEP ECO Summary table that said that your data was either Valid or Invalid.

Valid means that that OSEP categories were correctly calculated based on your entry and exit data for the child. Invalid means that for some reason, the OSEP categories could not be calculated.

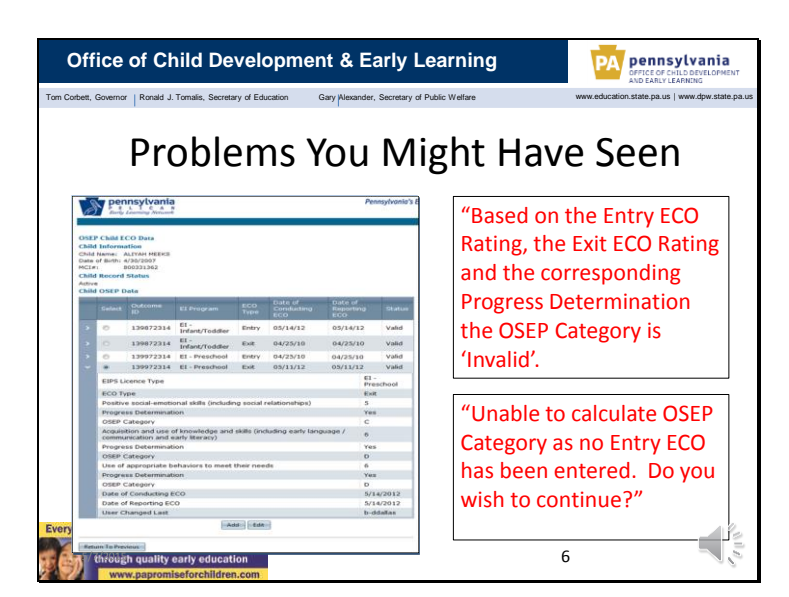

Or, you might have seen that the OSEP category was listed as invalid on the OSEP Child ECO Data Screen. You may have even seen one of these messages - "Based on the Entry ECO Rating, the Exit ECO Rating and the corresponding Progress Determination the OSEP Category is 'Invalid' or "Unable to calculate OSEP Category as no Entry ECO has been entered.

These are problems or error messages that you would have seen when entering exit data only. You won't see them when you enter entry data.

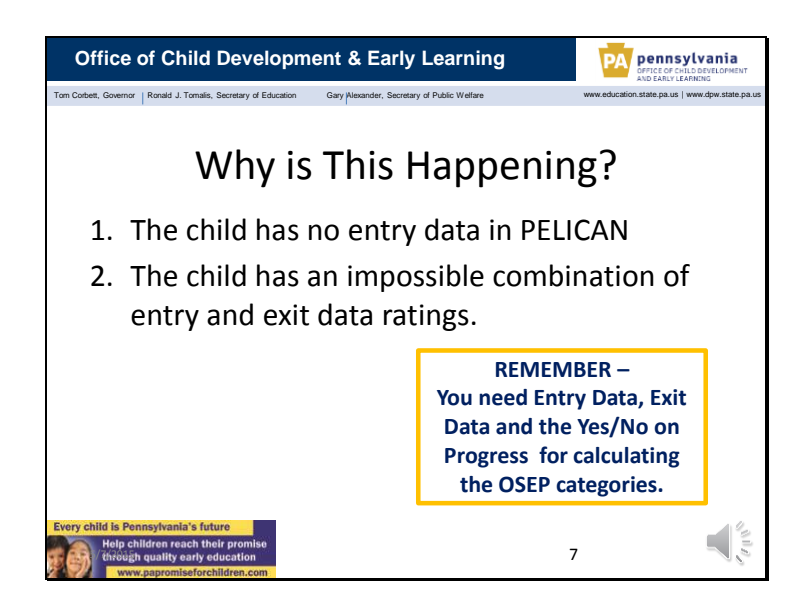

There are two reasons why you are seeing error messages or "invalid" in the status column.

The first reason is that the child may not have entry data in the system. The OSEP categories are determined by comparing three pieces of data – the child's entry rating, the child's exit rating and the yes/no answer to the question about whether or not the child has made progress. If you don't have both entry and exit data and the yes/no answer, you won't be able to calculate the OSEP categories.

The second reason is that the combination of ratings that were entered for that child might be an impossible combination. For example, it is impossible for a child to have been rated as below age appropriate levels at entry to Early Intervention, at age appropriate levels at exit from Early Intervention and to have the question, Has the child made progress, be answered "no".

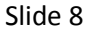

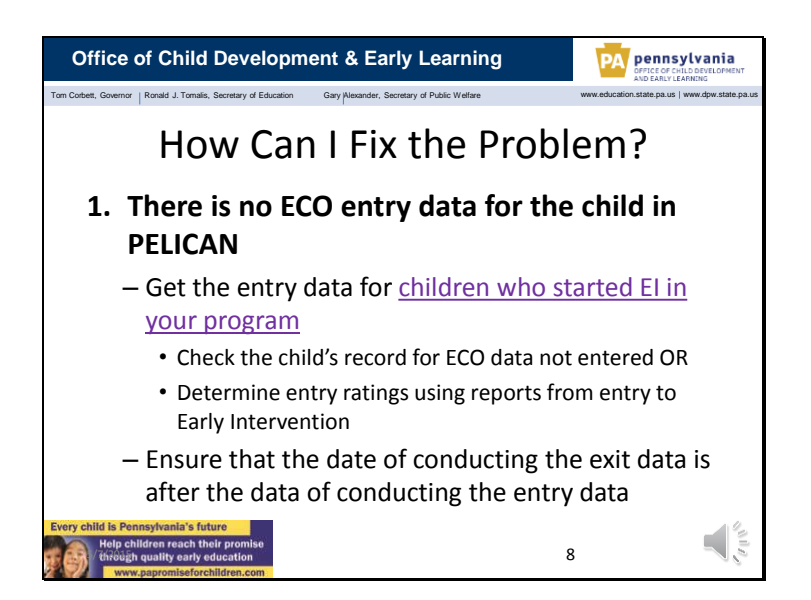

If the problem is that there is no entry data in PELICAN for the child, you will need to enter it into the system before you can complete your ECO child outcome data.

If the child started Early Intervention in your program, check back in the child's record to see if there are entry ratings for the child that may have been collected but never entered into PELICAN. If you can't find entry ratings, review the child's evaluation reports from their entry to Early Intervention and use that information to develop an entry rating.

Please make sure that you review the "Date of Conducting ECO" field for both your entry and exit data. The Date of Conducting is the date that the ECO data was collected. The date of conducting the exit data must be after the date of conducting the entry data.

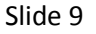

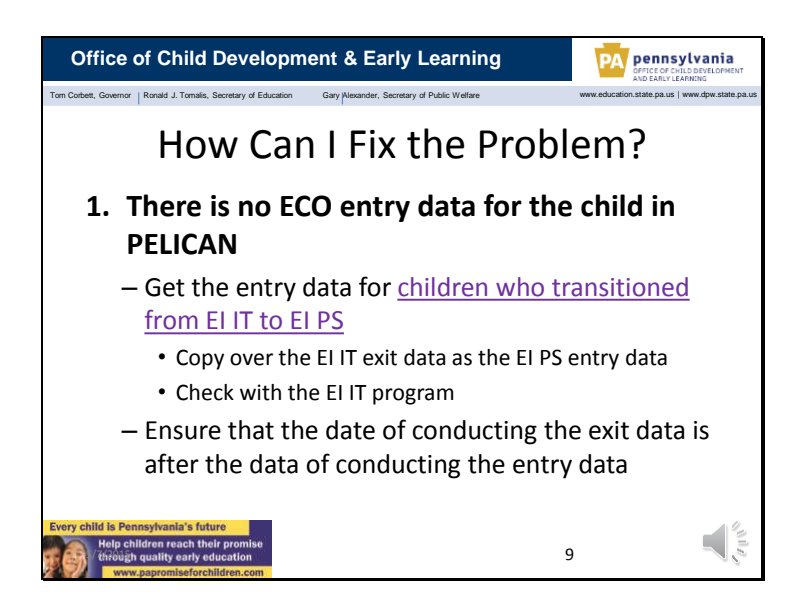

For children who transitioned from EI IT to EI PS, the child's exit data from the Infant/Toddler program is the Preschool programs entry data. The Preschool program will need to enter the exit data from EI IT program back into PELICAN as the EI PS entry data. You should not change the rating, but just copy the EI IT exit data. If you need additional information on how to do that, check out the ECO information on the LMS.

If there is no exit data from the EI IT program, the EI PS program should contact the EI IT program to determine if the exit data is available but just hasn't been entered into PELICAN yet. If this is the case, the EI IT program should enter the child's exit data as soon as possible and the EI PS program should copy it over to their entry data when it is entered. D

In some circumstances, the EI IT program may not have needed to gather exit data on a child. For example a Toddler who received Infant/Toddler EI services for less than 6 months will not have exit data from EI IT. In these cases, the EI PS program should gather their own entry data and enter it into PELICAN.

Again, as you correct entry and exit data, please make sure that you review the date that is in the "Date of Conducting ECO" field for both your entry and exit data. The Date of Conducting is the date that the ECO data was collected. The date of conducting the exit data must be after the date of conducting the entry data.

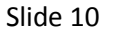

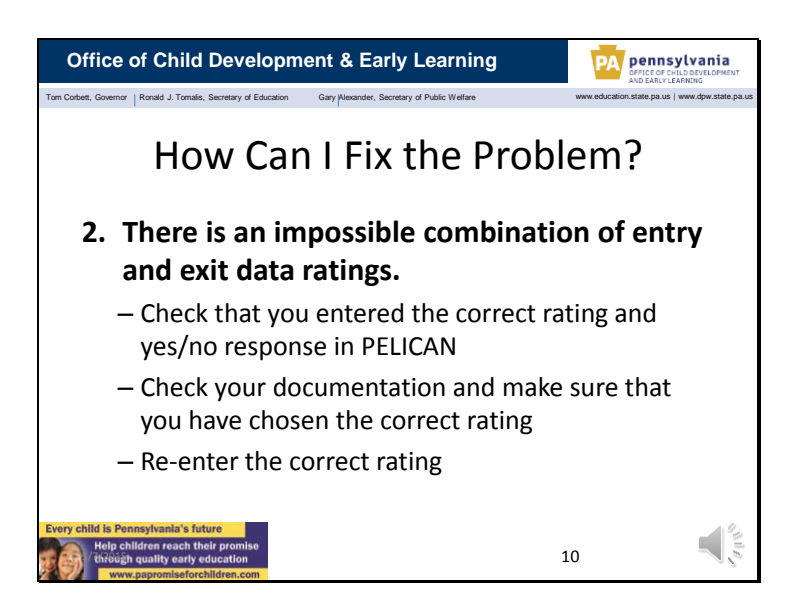

The second reason for why you might be seeing invalid data or be getting error messages related to the validity of the ECO data relates to the combination of ratings that were entered for the child at entry and exit.

The problem may be as simple as having entered the wrong information into PELICAN – a data entry error. Double check that you entered the right information into the system. Please remember that you should be entering a  $1 - 7$  rating for each of the three child indicators. While you will see an 8 and 9 in the drop down options, use only numbers 1 to 7.

At exit –time only, you will be entering a yes/no response in the Progress Determination field. In this field you are answering the question "has the child made progress since entry data was collected?" In most instances, the answer to this question is "yes". Check out the definition of "progress" in slide 4 of this presentation or in the ECO Frequently Asked Questions if you are not sure of your answer. The FAQ can be found on the LMS.

If you are seeing the right ratings in the system – there were no data entry errors – then you need to think about whether or not you chose the right rating for the child. The 1 -7 rating scale can be confusing, so let's take a minute to review how the rating scale works and how you might end up with impossible combinations of entry and exit data.

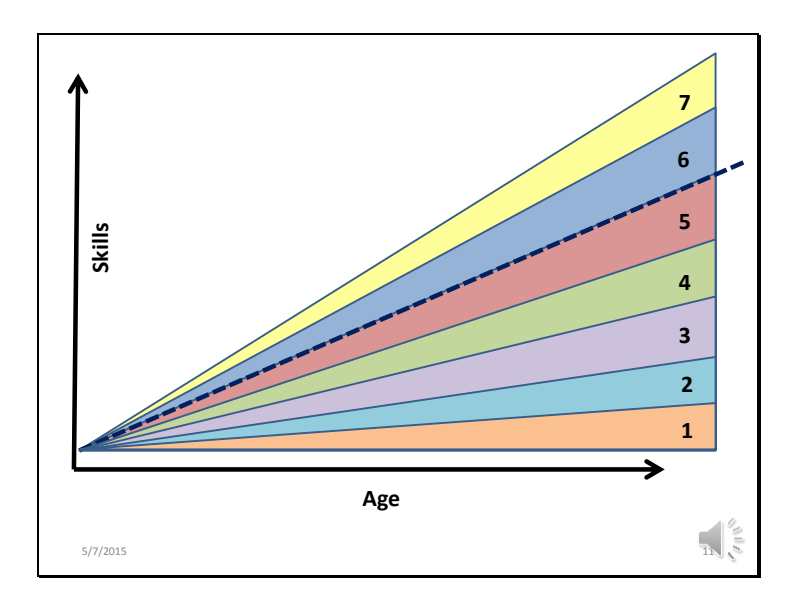

The ECO Rating scale is based on idea that children develop more skills as they get older. So on our graph, the dotted line shows a typical progression of a child learning more skills as they increase in age.

The ECO Rating scale divides the skills that you would expect of a child at a particular age into 7 categories. Two categories, 6 and 7 indicate age appropriate skill development. Categories 1 – 5 indicate below age-appropriate development, with a rating of 1 indicating the fewest skills.

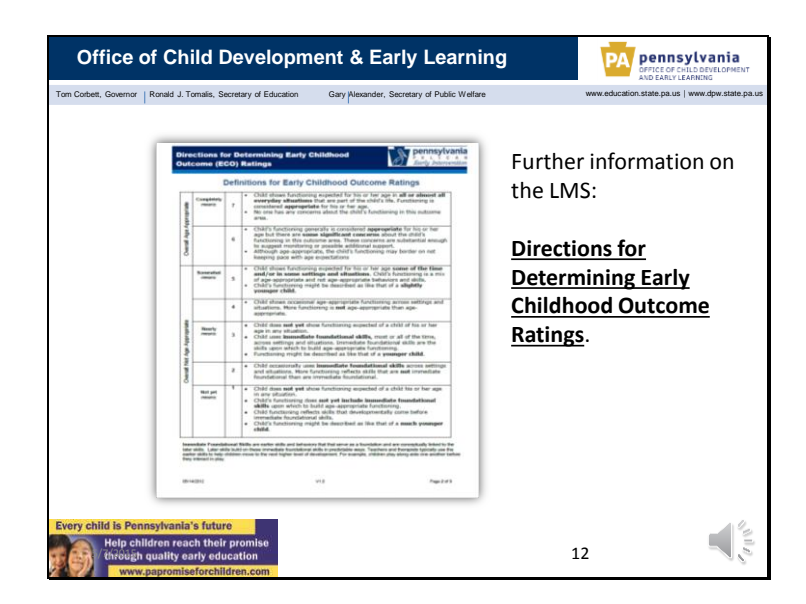

The definitions of each of the points on the rating scale and information on how to decide what rating to give to a child, can be found in the Directions for Determining Early Childhood Outcome Ratings on the Learning Management System or LMS.

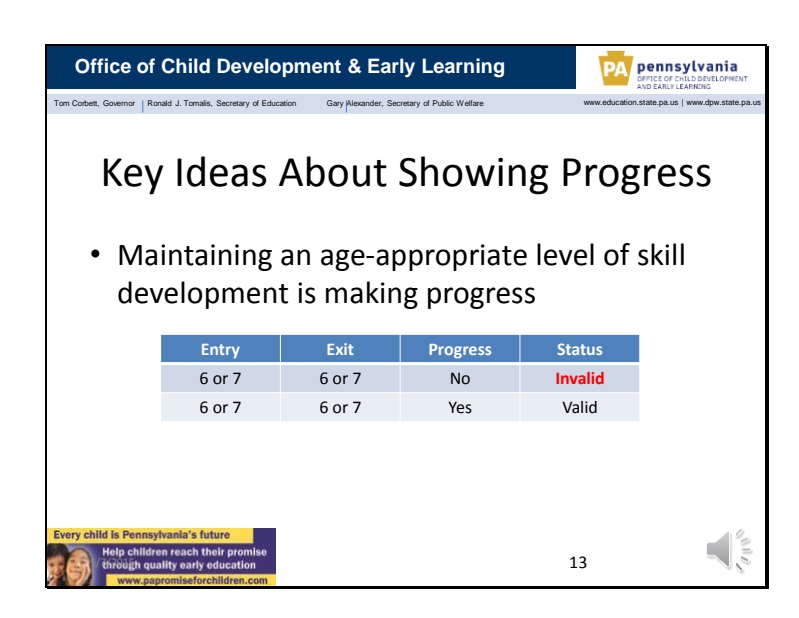

Let's talk about some of the key ideas about how we use the rating scale and the yes/no question to determine progress. We'll focus on how different combinations of entry data, exit data, and responses to the progress question can lead to either valid or invalid data combinations.

One of the key things to understand about the ECO Rating Scale is that if the child has maintained age-appropriate skill development from one age to the next, then they are making progress. For example, we expect a 2 year old to have more skills than a 1 year old. Therefore, a 2 year old with a rating of 7, indicating typical development, would have more skills then they had when they were a one year old with a rating of 7.

So if we think back to our problem with invalid data, you should never have a combination of data showing the child that at 6 or 7 at entry and 6 or 7 at exit, with a "No" for progress

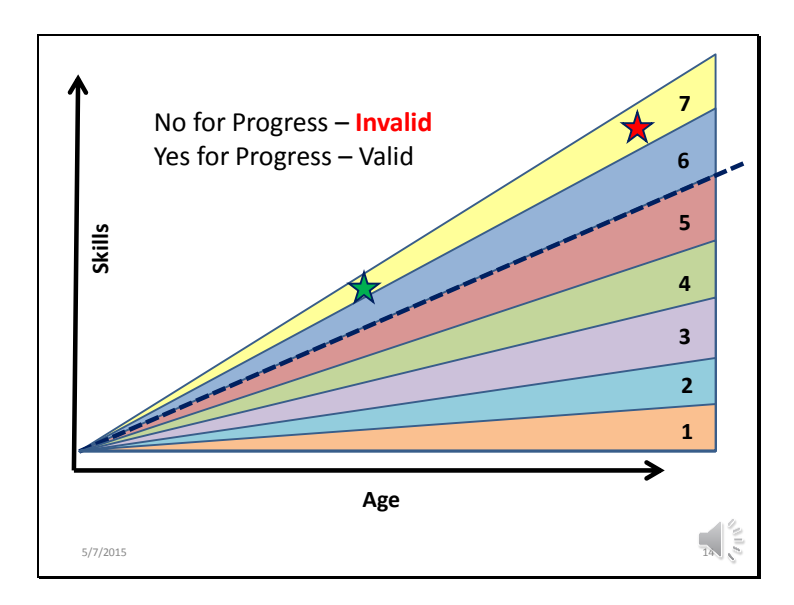

Let's look at that example on our graph.

Again, a child who is at a 7 at entry (indicated by the green star at the left), and a 7 at exit (indicated by the red star on the right), is showing progress. Therefore, entering a "No" for the progress question would give you an invalid combination.

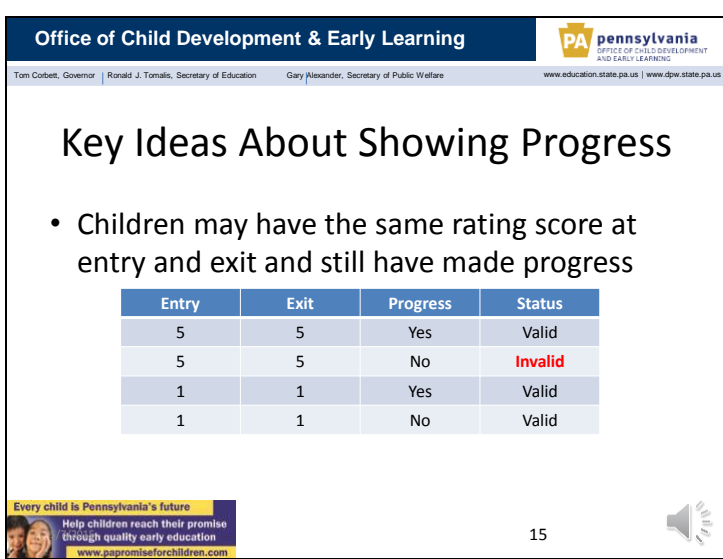

This idea, of children having the same rating at entry and exit and stilling making progress is also true for children who have skill development that is below their same-aged peers.

For example, a child who is rated at 5 at entry and a 5 at exit, is showing progress because they are gaining skills as they get older. Therefore a 1 year old who is rated a 5 at entry and rated a 5 when they exit at age 3 when they exit Early Intervention would have shown progress and developed more skills. An invalid combination would be a "no" for progress determination. The same idea holds true for preschool children. A four year old preschooler who is rated a 5 at entry and rated a 5 when they exit EI PS at age 5 would have shown progress and developed more skills. Therefore, giving the preschooler at "no" for progress would be invalid.

The only instance where this rule is different is when a child is rated 1 at both entry and exit. Because the 1 is the lowest rating on the scale, we can't show a lower rating for a child who may have had a rating of 1 at entry but may not have made progress. Therefore, both combinations are valid.

Let's take a look at these examples on our graph.

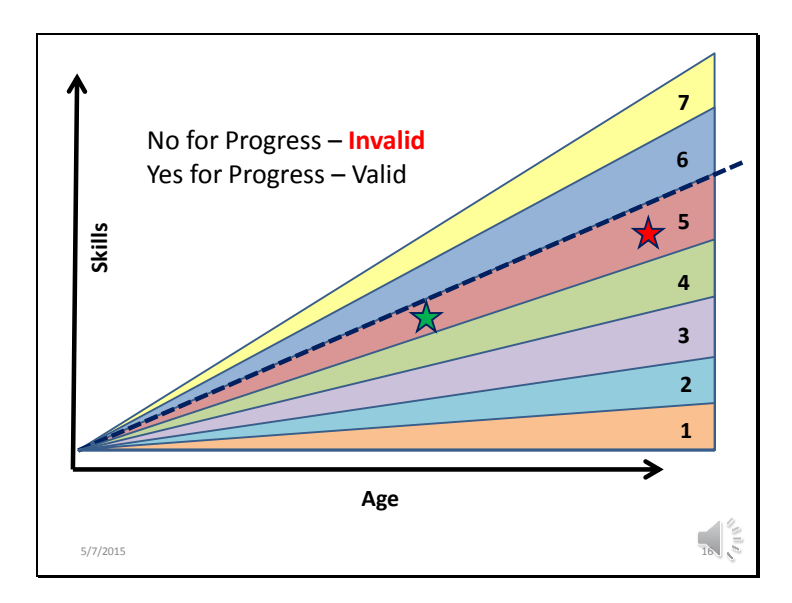

A child who is at a 5 at entry (indicated by the green star at the left), and a 5 at exit (indicated by the red star on the right), is showing progress. Therefore, entering a "No" for the progress question would give you an invalid combination.

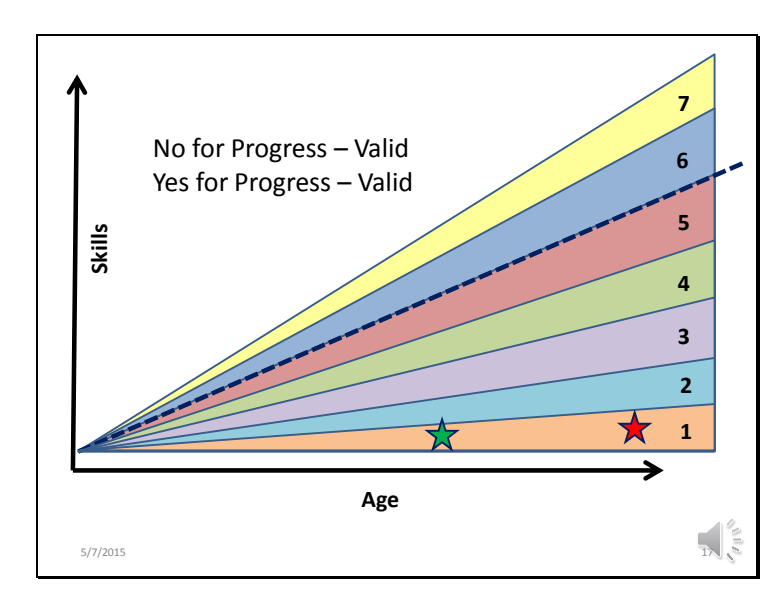

If the child was rated a 1 at entry (indicated by the green star at the left), and a 1 at exit (indicated by the red star on the right), it is possible to have either a yes or no in response to the progress determination.

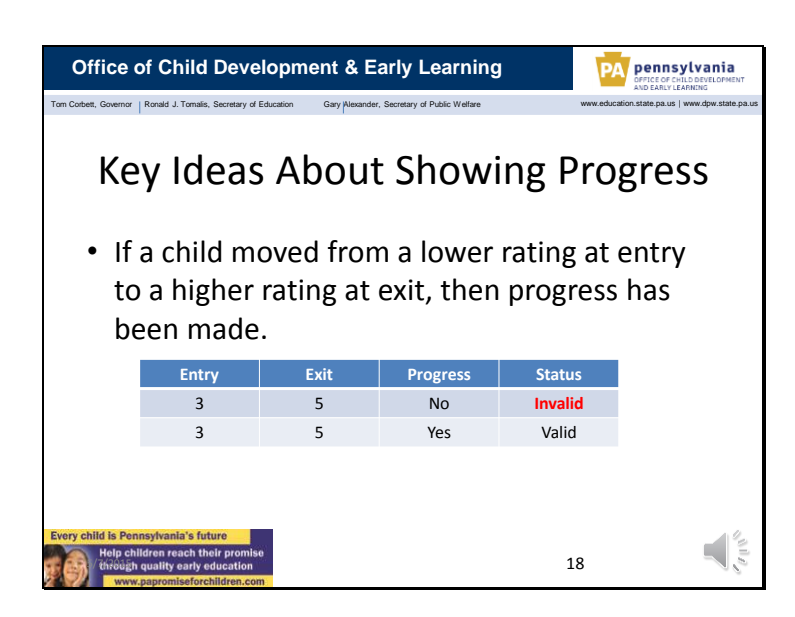

If a child has moved from a lower rating at entry to Early Intervention to a higher rating at his or her exit from Early Intervention, then you can assume that progress in skill development has been made. Therefore, a "no" for progress determination is not possible.

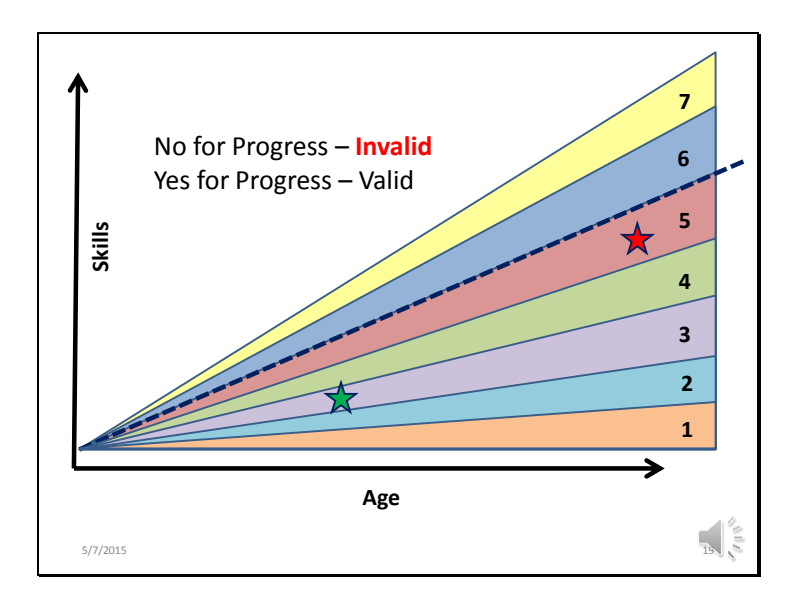

Again, here is that same idea on the graph. This shows that a child moving from a lower rating at entry to a higher rating at exit must have made progress.

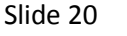

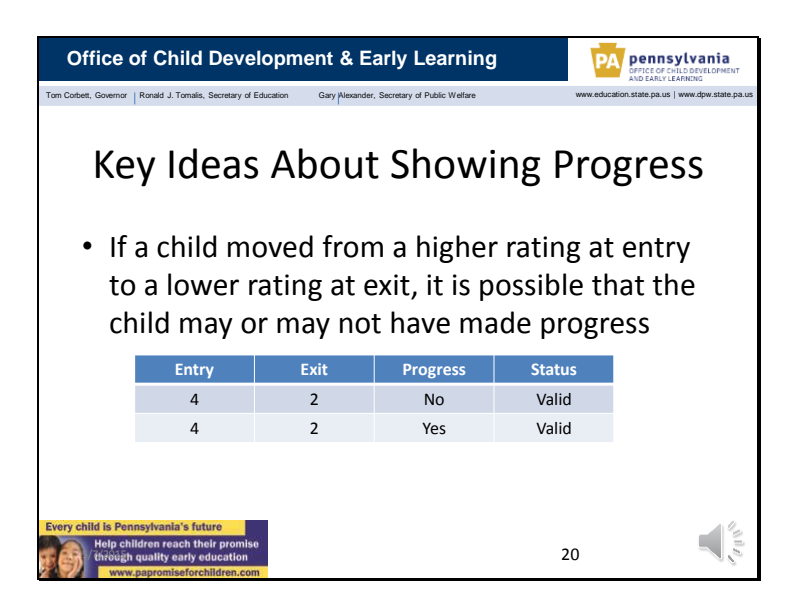

In the instance when a child has moved from a higher rating at entry to Early Intervention to a lower rating at exit from Early Intervention, it is possible for both a yes and a no response to the progress question. In this example, a child may not have shown any progress in Early Intervention, so a "no" for progress is a valid rating. However, it is possible that the child made some progress from entry to exit in Early Intervention, but not enough progress to maintain the higher rating on the  $1 - 7$  scale.

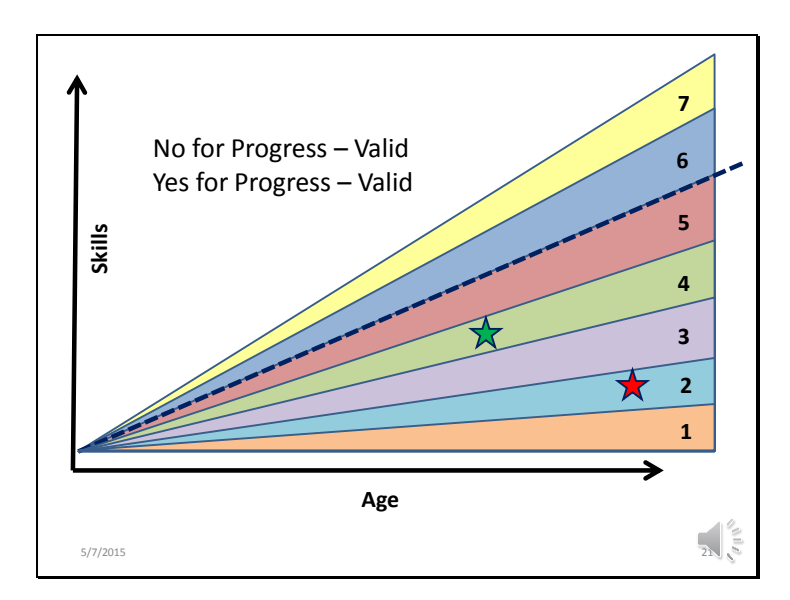

Here is that same example on our graph.

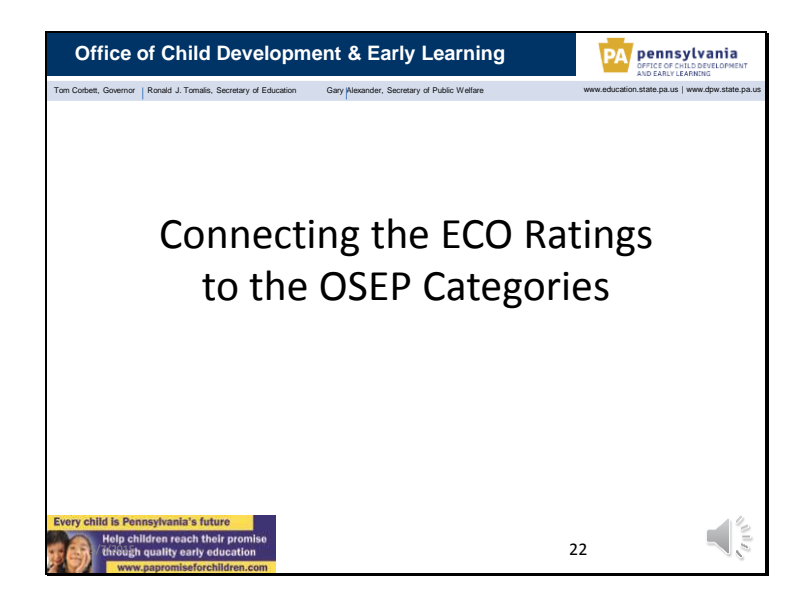

Now that all of your child outcome data is in PELICAN, you've calculated the OSEP categories for children who are exiting Early Intervention and you've checked that all the data is valid, all valid, let's connect the final piece – the data that is submitted to OSEP.

All of the entry and exit ratings and the yes/no responses for progress determination are used to calculate the number and percentages of children who fall into the 5 OSEP, which is the Office of Special Education, categories. The statewide percentages are used in Pennsylvania's Annual Performance Report that is sent to OSEP each February. They are also broken out by each Infant/Toddler and Preschool Early Intervention program and used on the statewide data dashboards.

As you look to make improvements in the child outcome data for your program, you'll need to know a little bit more about the OSEP categories.

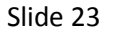

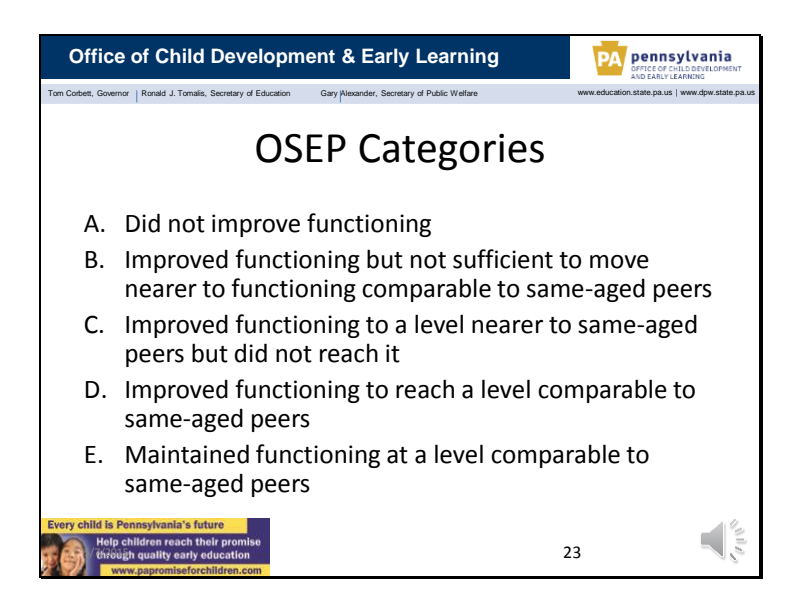

These are the five categories that are used for reporting data to OSEP. The categories are based on how closely young children in the Early Intervention program are performing in relationship to their same-aged peers.

Let's take a look at the five categories using our graphs again.

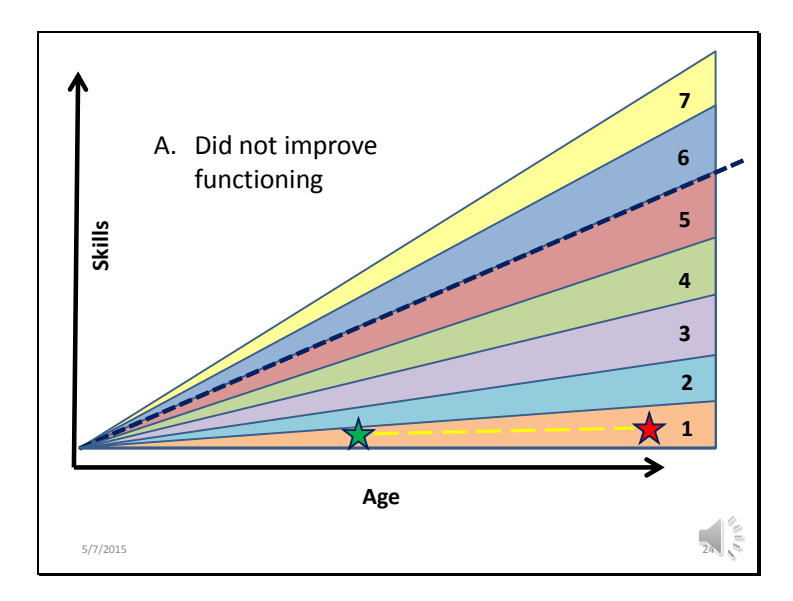

The A category includes children who have not made progress from their entry to their exit in Early Intervention. In this category, you will see children who receive a "no" to the progress determination question. They may often have a rating of 1 at both entry and exit or may have a higher rating at entry than at exit from Early Intervention.

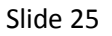

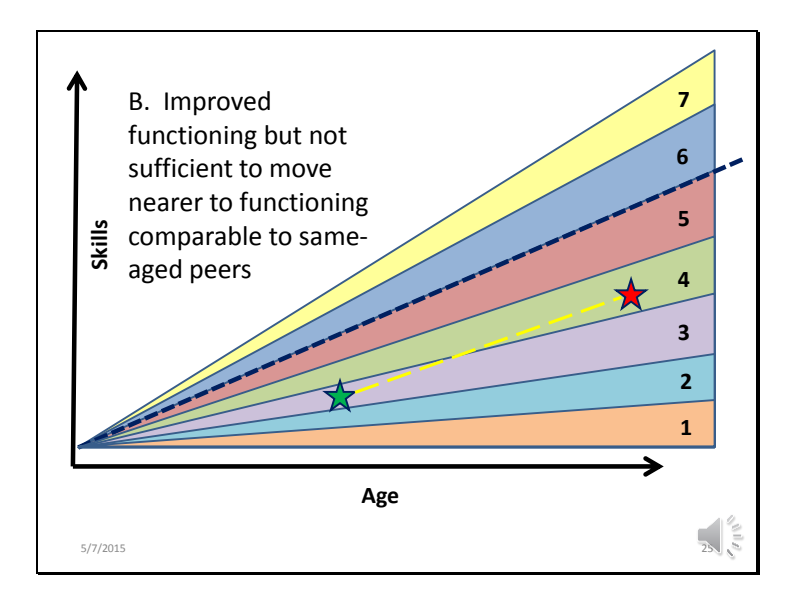

The B category includes children who have shown progress from their entry to exit in Early Intervention, but they are not getting closer to their same-aged peers. Their developmental trajectory is paralleling typical development. They are not catching up.

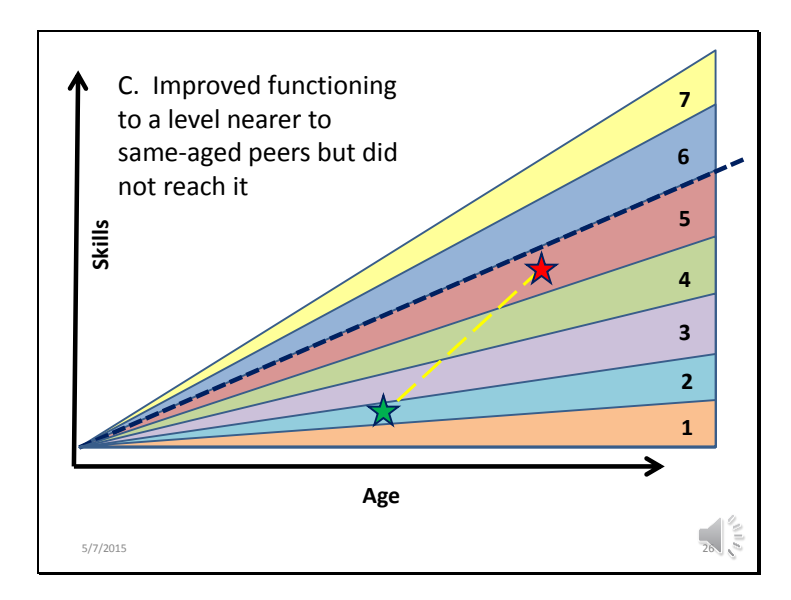

The children who fall into category C are the children who are closing the gap between their development and the development of their same-aged peers. While they are getting closer to what is considered typical development, they have not yet reached the same level as their same-aged peers.

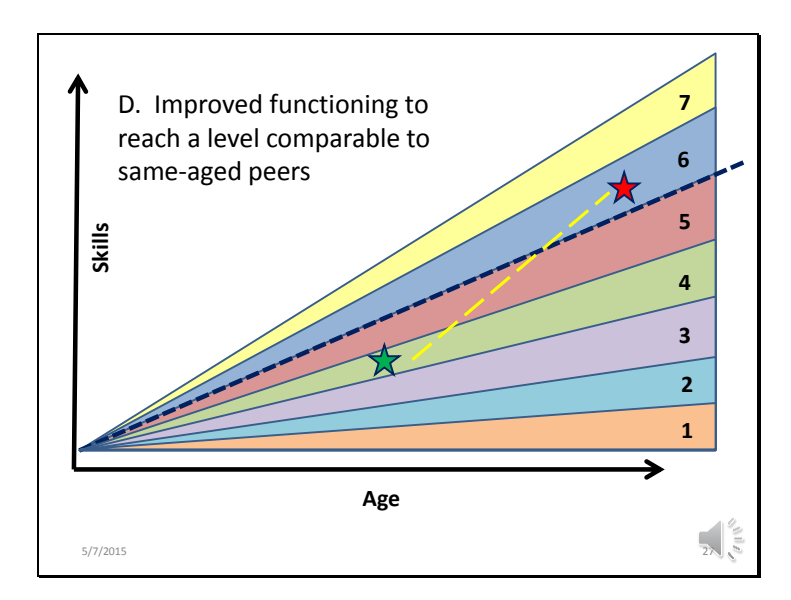

In category D, you will find children who were below age-expectations at their entry to Early Intervention but at exit, they have reached a level of development that is comparable to their same aged peers.

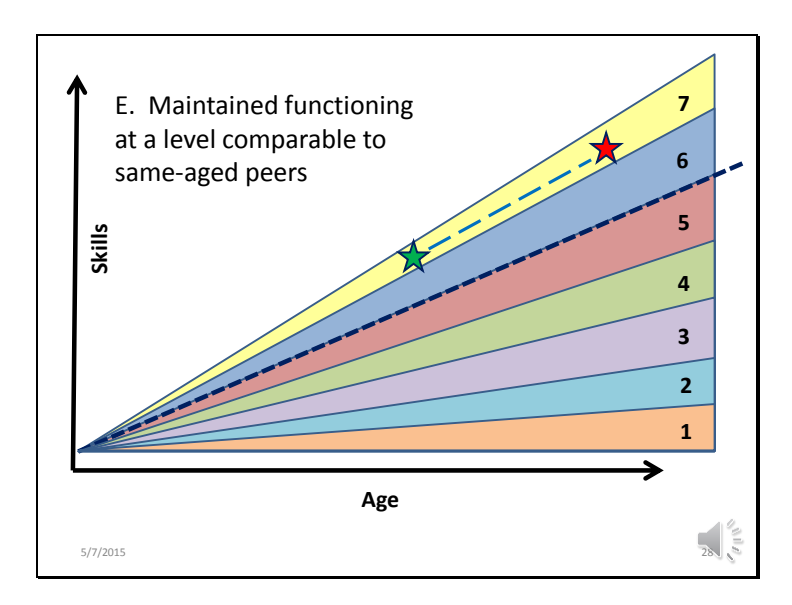

This last OSEP category, category E, includes children who were at levels that were comparable to their same aged peers at their entry to Early Intervention, and they continued to show skills comparable to their same aged peers at their exit from Early Intervention.

Remember, the child outcome data is not used in the determination of eligibility for Early Intervention. Therefore, it is possible for a child to be performing at age-appropriate levels on one of the child indicators and still be eligible for early intervention. For example, an infant with Down Syndrome would be eligible for the Infant/Toddler Early Intervention program because of their diagnosis and may show age-appropriate skills.

Or a preschooler with cerebral palsy may show comparable ratings to their same-aged peers in the Positive Social Emotional Skills indicator but show fewer skills when compared to their same-aged peers in one of the other indicators.

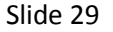

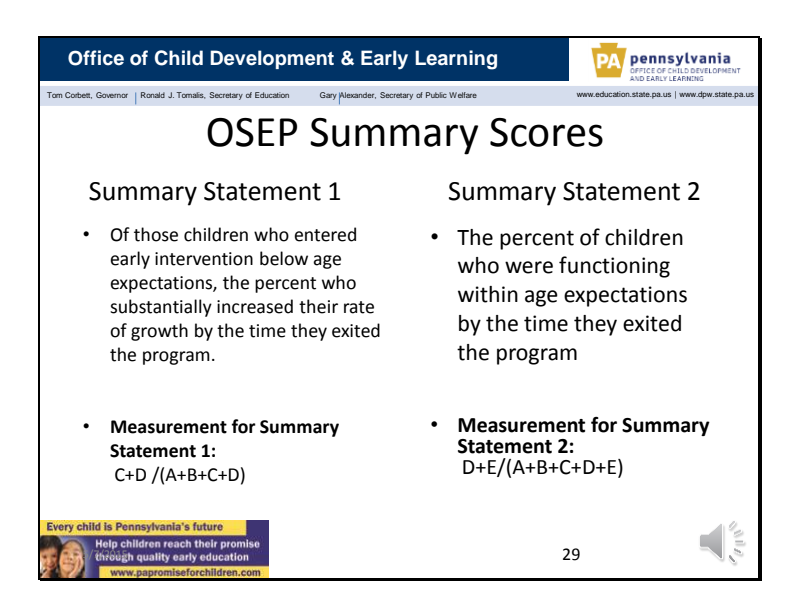

Now, all the numbers of children in each of the categories are combined into what OSEP calls Summary Statements. There are two Summary Statements.

Summary Statement 1 is "Of those children who entered or exited early intervention below age expectations, the percent who substantially increased their rate of growth by the time they turned 3 years of age or exited the program." Summary Statement 1 is looking at the percentage of children who entered Early Intervention with skills below age-appropriate levels but who had reached or who were on their way to reaching age-appropriate levels when they left Early Intervention.

Summary Statement 2 reads "The percent of children who were functioning within age expectations when they exited Early Intervention." So statement tool is looking to identify the number and percentages of children who are performing at age appropriate levels when they leave the Early intervention Program.

The formula for determining the two summary statements are found at the bottom of the slide

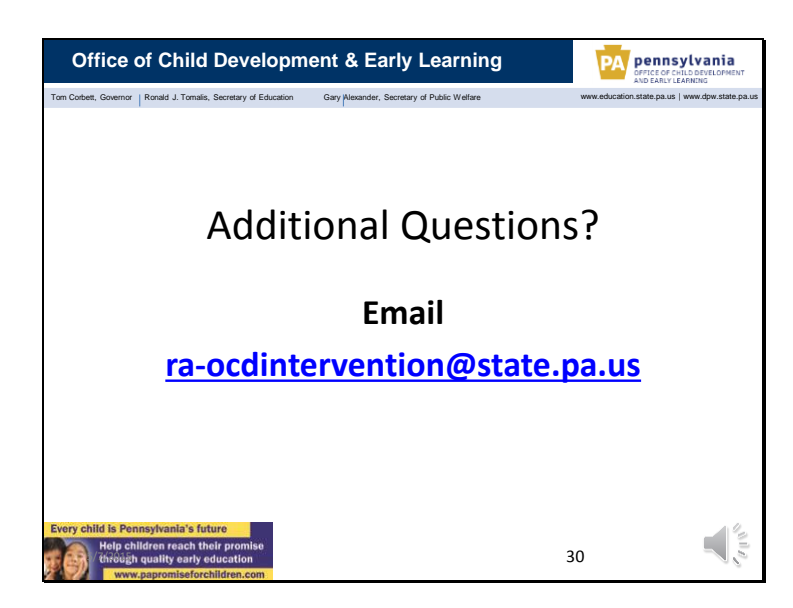

Hopefully, this presentation has answered all your questions about the Early Childhood Outcome rating scale and what to do to ensure that your data is valid.

If you have any questions about the presentation or any other questions about collecting child outcome data, please email us using the address listed on the screen.

Thanks!